#### DCJ Form 16

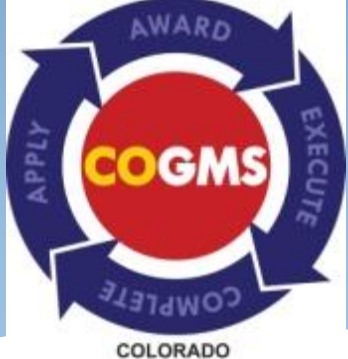

**GRANT MANAGEMENT SYSTEM** 

Professional Services/ Consultant Certification

#### Purpose of the DCJ Form 16

- o This form in COGMS is used to obtain DCJ approval for the procurement of services by outside vendors who will be under contract with the grantee agency for the funded project.
- o This form is used to verify the grantee's compliance with federal/state regulations regarding services provided by outside vendors who are under contract with this project.

#### IMPORTANT!

- This form must be completed and submitted in COGMS at the time of contract execution with the vendor.
- $*$  Cash requests may be held until the DCJ 16 is received with required documentation.

#### Completing the form in COGMS

- To complete the *DCJ Form 16*, log in to COGMS and enter your user name and password: <https://g3.state.co.us/grantium/frontOffice.jsf>
- \* If you have forgotten your user name, contact Kathy Holland at OVP at [kathryn.holland@state.co.us](mailto:kathryn.holland@state.co.us). If you have forgotten your password, use the link under the *Login* button to request that your password be reset.

#### Click *Submissions* in the left menu bar after logging in.

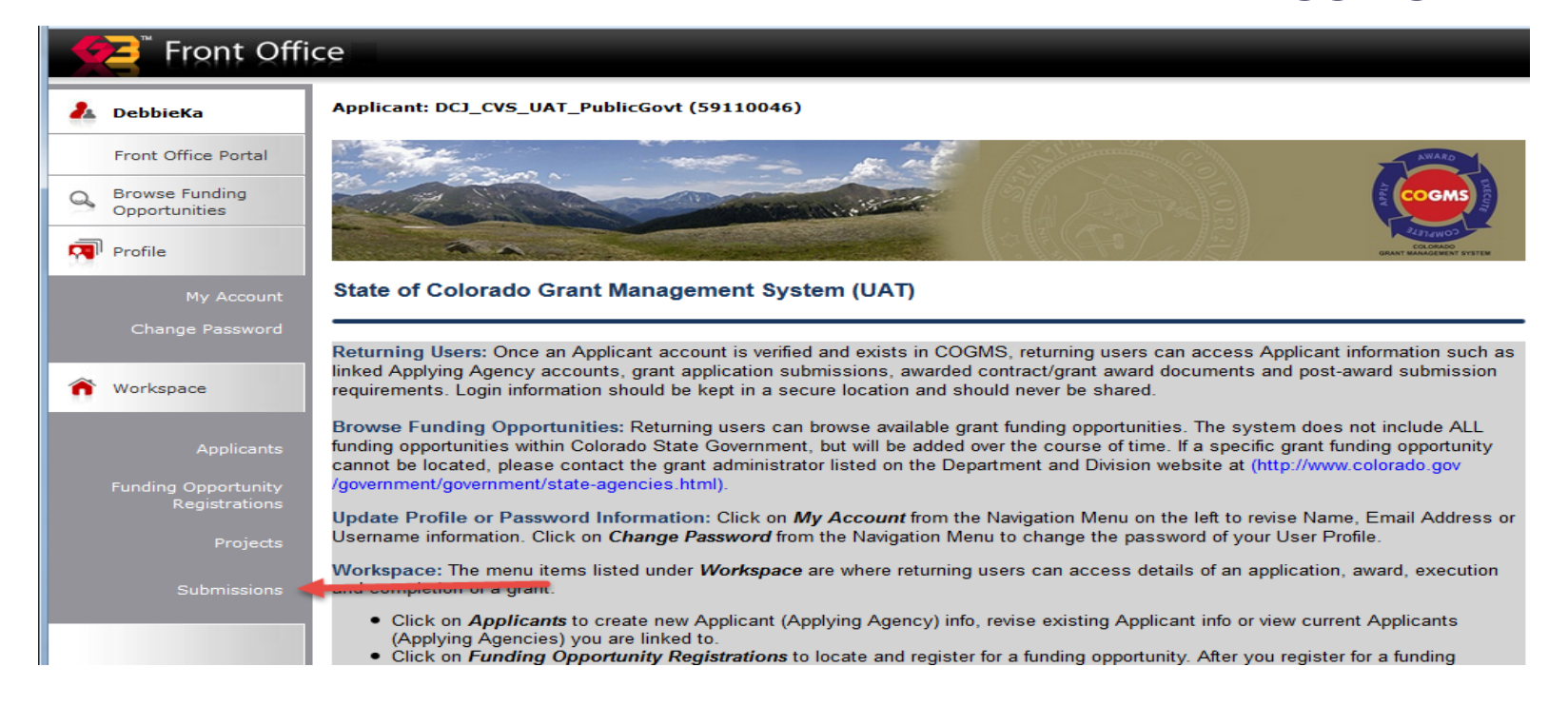

At the *Submissions* screen, find the *DCJ Form 16* in the left column; click on the **in** icon next the *DCJ Form 16* to open the form.

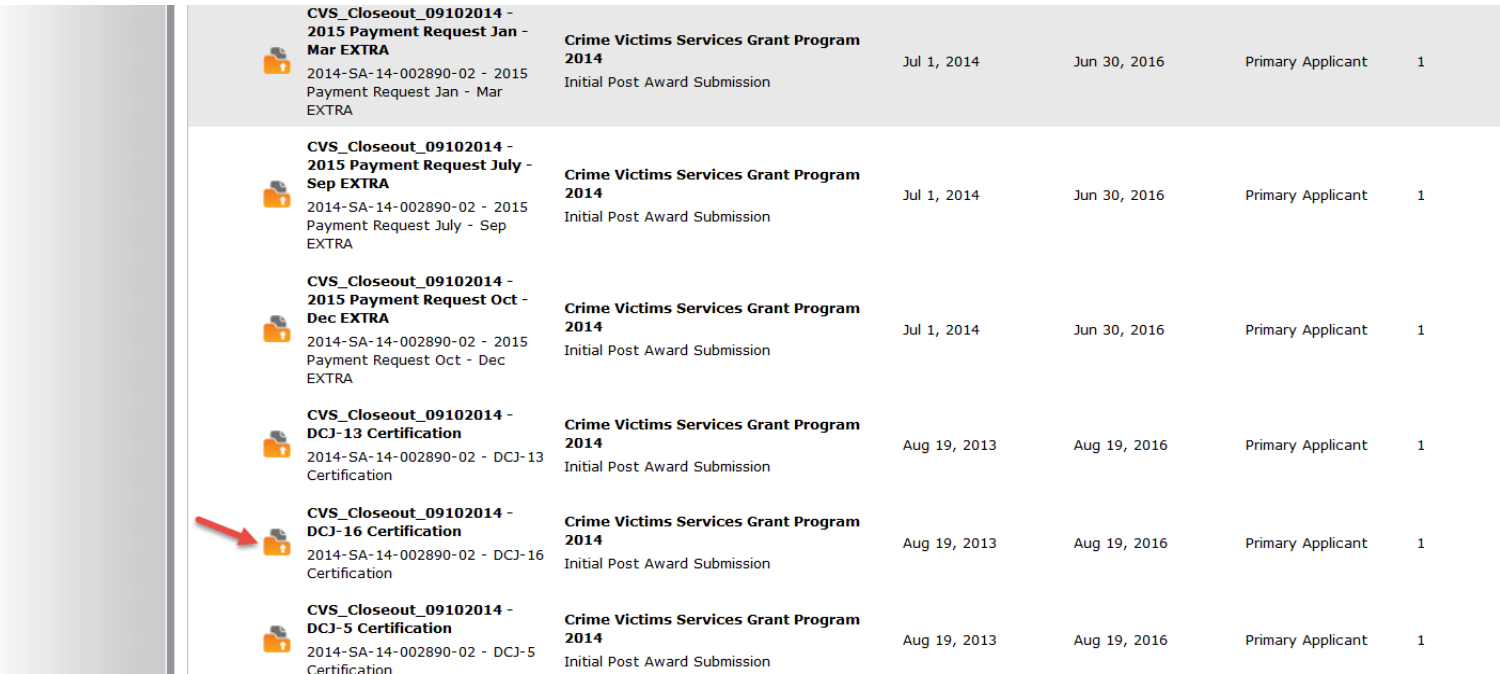

Upon opening the *DCJ Form 16*, the *Project Information* screen will be displayed. This screen lists the basic information about your grant. Complete the *Prepared By* and *Contact Phone* fields (highlighted in yellow on the screen shot below). Click *Save & Next* at the bottom of the screen to proceed to the next section.

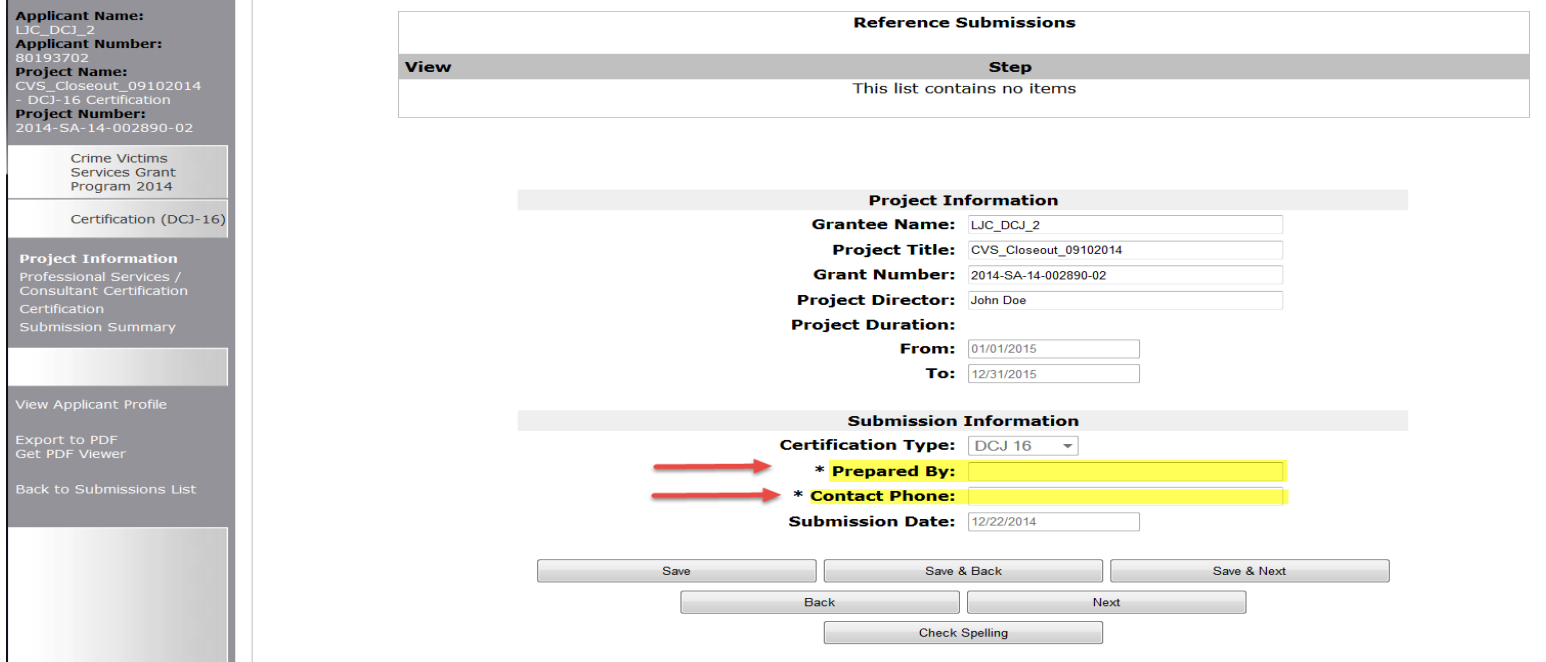

At the *Professional Services/Consultant Certification* screen, click the **indicated the** required information for EACH contractor (vendor).

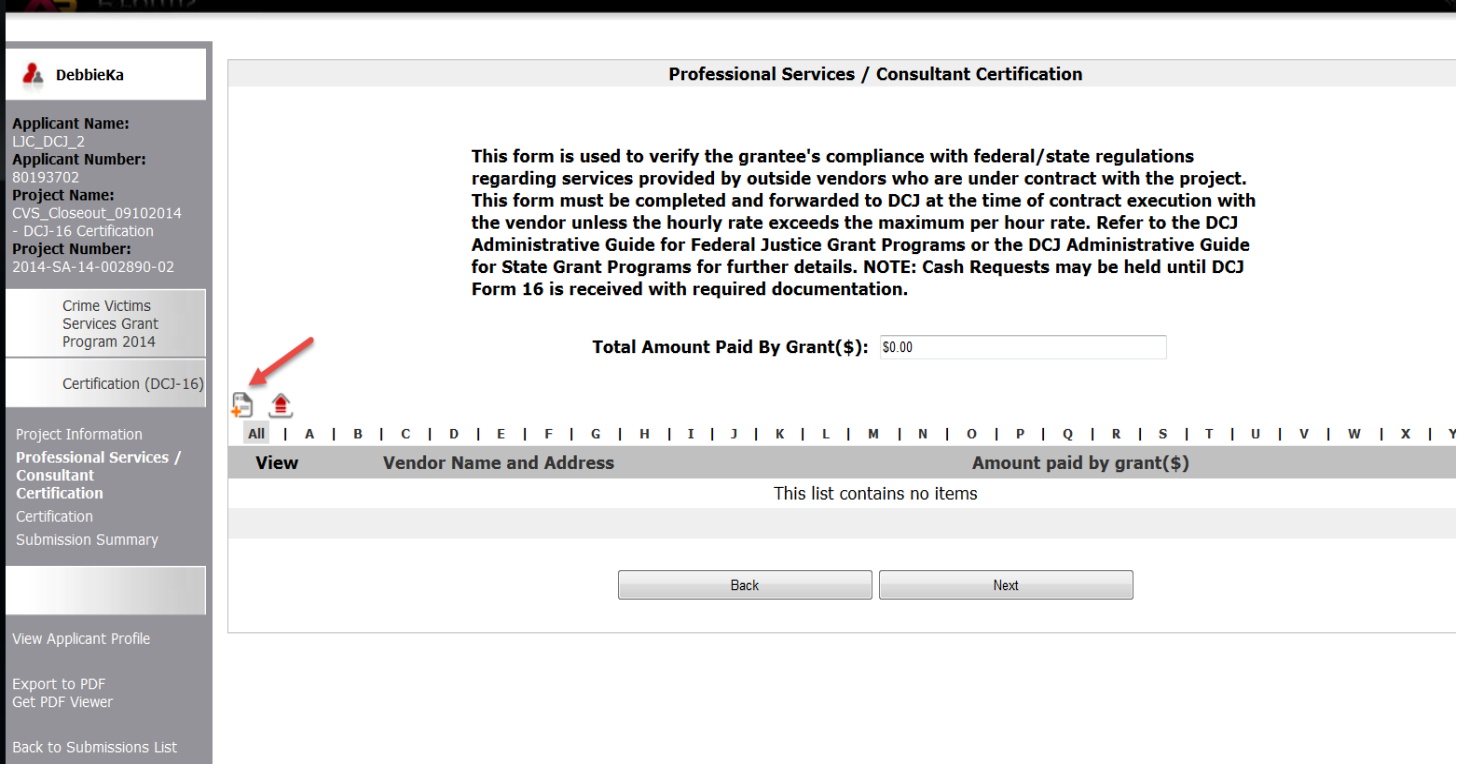

A series of questions must be answered for each vendor. Once the questions are answered, click *Save & Add Another* if there are additional vendors with whom you are contracting. Or, click *Save & Back to List* to return to the previous screen.

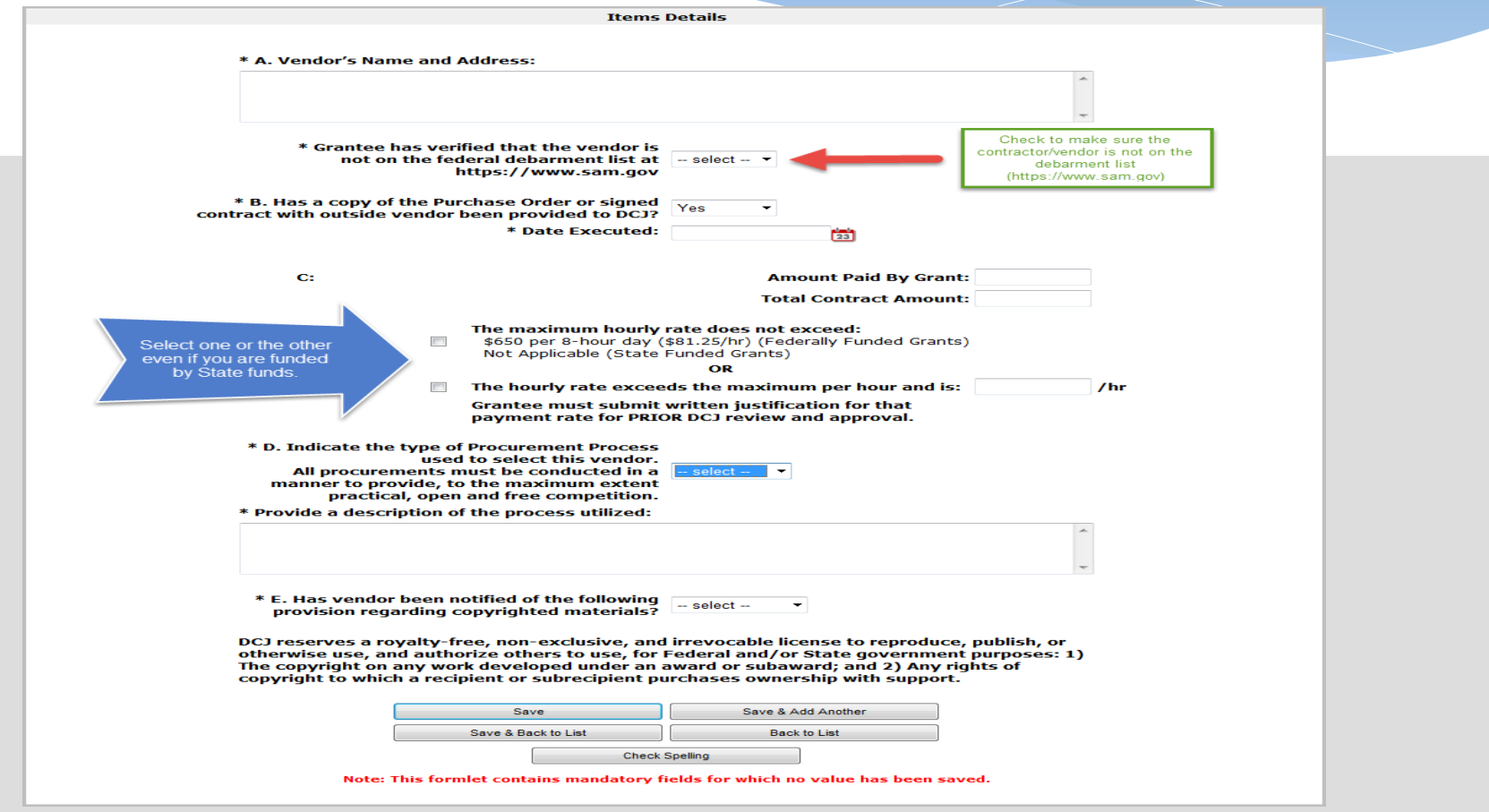

Once all of the vendors have been entered, click *Next* to proceed to the next screen. Note that the *Total Amount Paid by Grant* field will reflect the total of all vendor contracts that have been entered. Each vendor will be listed separately below.

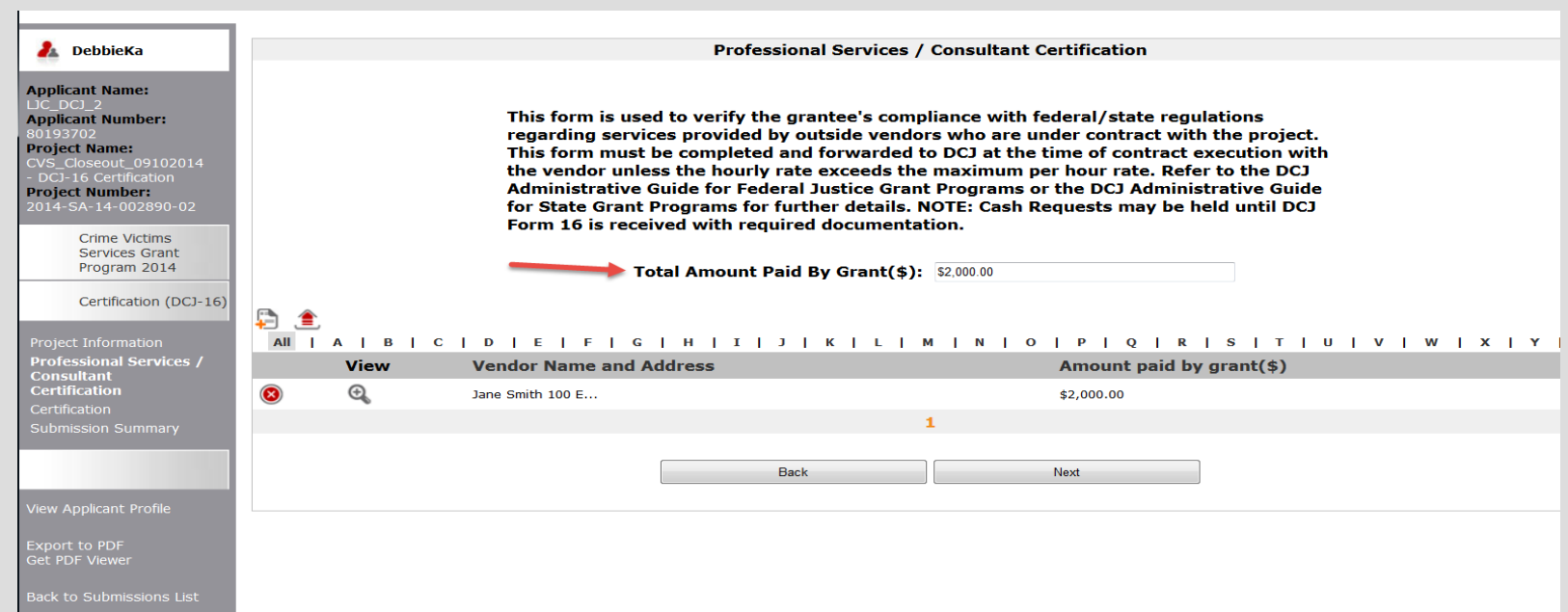

After completing the *DCJ Form 16*, certify that the information is correct, that backup documentation is available and that the person authorized to submit the form is the one submitting. Click *Save & Next* to proceed.

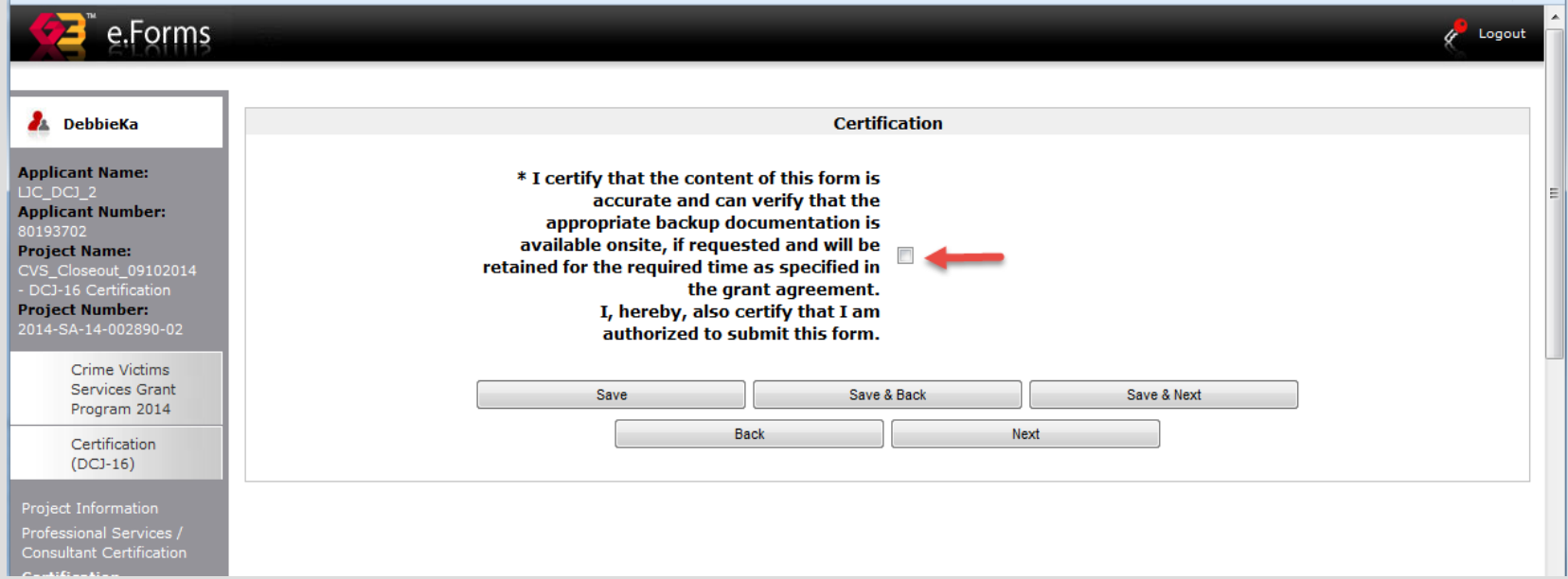

The final screen is the *Submission Summary* screen. If you have any items that have not been completed, it will state *Please Complete* under the *Last Updated* column (see screen shot below). Clicking on *Please Complete* will take you to the section that needs to be completed or corrected. Once the form is completed, click the *Submit* button at the bottom of the screen. Once the form is submitted it cannot be revised unless OVP amends it back to the grantee.

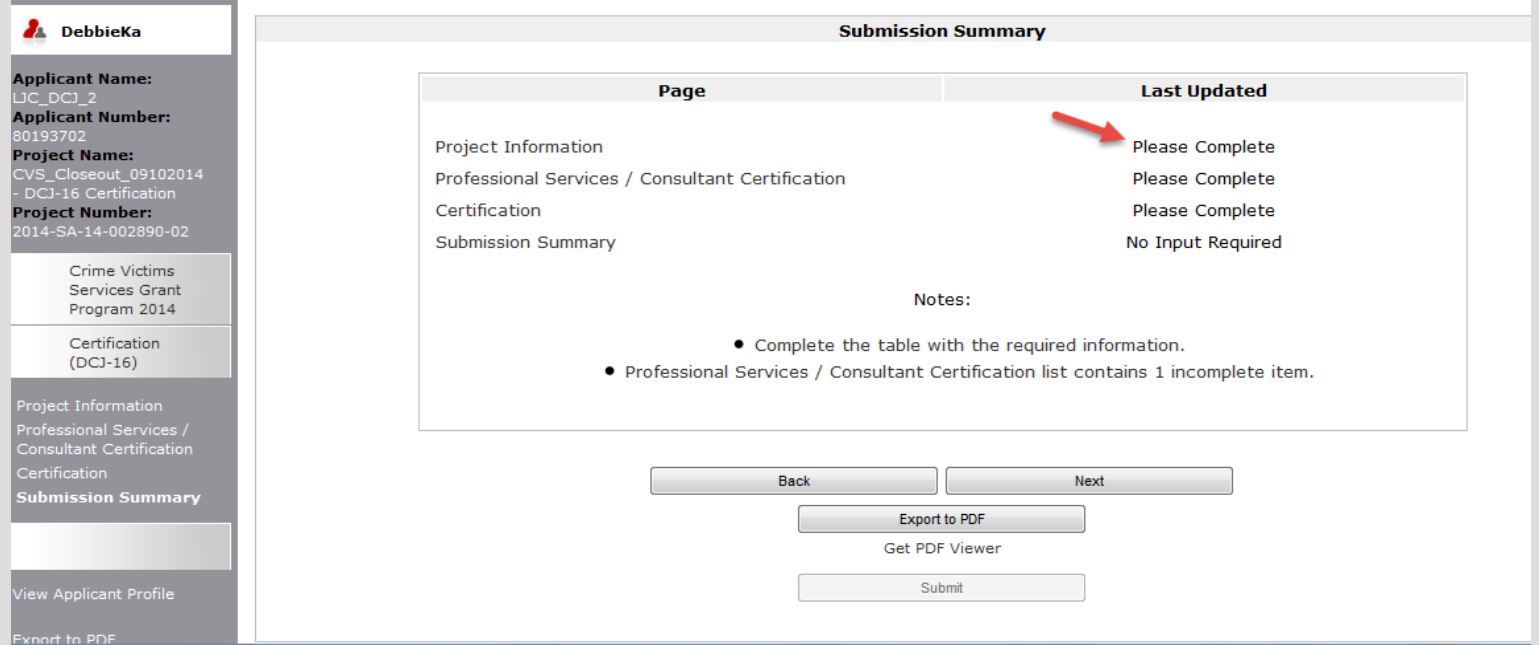

## Things to remember

- The grantee must receive approval from DCJ prior to executing the final contract.
- Supporting documentation must be submitted to DCJ by mail, fax or email as these documents cannot be attached in COGMS. (i.e. scope of work, contract, invoice)
- All expenses must be supported by a valid signed contract, detailed invoices from the contractor, accounting records indicating the payment of the contractor by the grantee.
- Contracts must be signed by an agency representative who is authorized to enter into contracts on behalf of the agency.

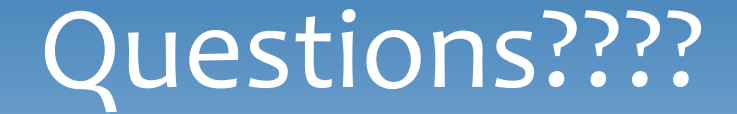

Please contact your grant manager with questions at (303) 239-5719